## **PIERWSZE KROKI W MS TEAMS**

1. W celu zalogowania się do platformy MS Teams należy w pierwszej kolejności uruchomić przeglądarkę internetową (**Microsoft Edge** lub **Google Chrome**):

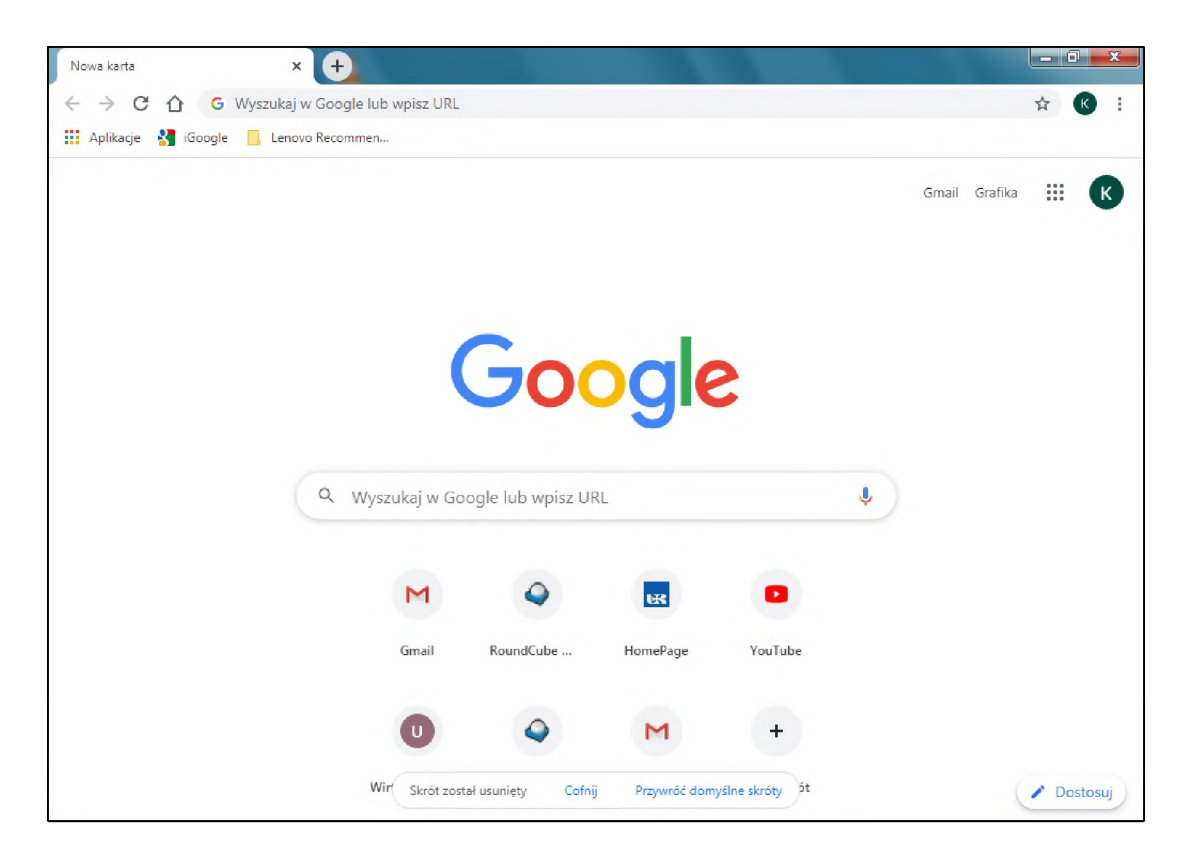

Następnym krokiem jest wpisanie w pasku adresu następujący zwrot: "ms teams logowanie" **(1)** oraz wciśnięcie ENTER na klawiaturze. Po wyświetleniu się wyników wyszukiwania proszę o zaznaczenie pierwszego linku rozpoczynającego się słowami "Czat, spotkania, **połączenia" (2)**

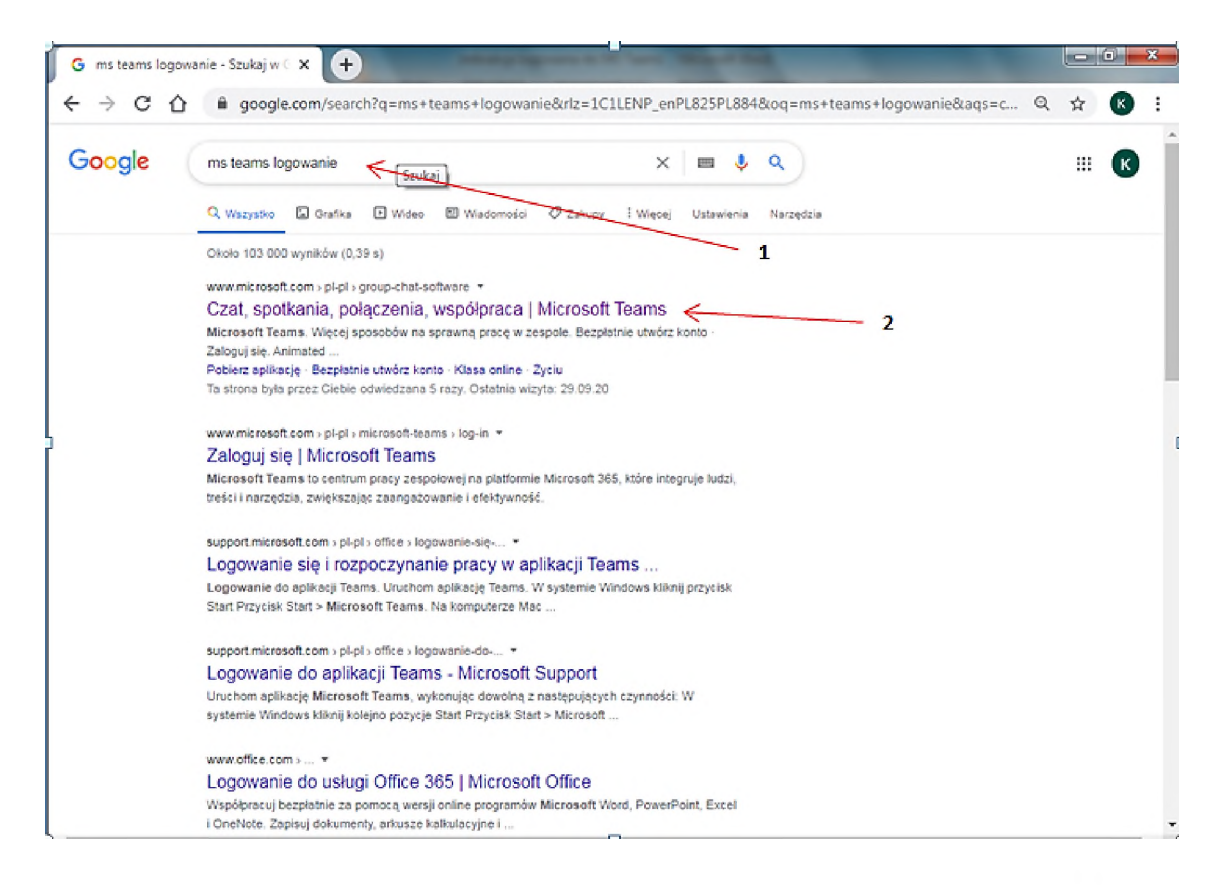

Po przejściu na wskazaną stronę pojawi się okienko, w którym zaznaczamy "zaloguj się".

![](_page_1_Picture_2.jpeg)

W tym momencie pojawi się okienko logowania. W pierwszej kolejności należy wpisać login i zaznaczyć "dalej":

![](_page_2_Picture_109.jpeg)

Login przyjmuje następującą wartość:

## **pierwsza.litera.imienia+[nazwisko@podypl.ur.edu.pl](mailto:nazwisko@podypl.ur.edu.pl)**

## **np. [ktuczynski@podypl.ur.edu.pl](mailto:ktuczynski@podypl.ur.edu.pl)**

Po poprawnym wpisaniu loginu zostaniemy automatycznie przekierowani na stronę z prośbą o podanie hasła. Wpisujemy hasło oraz zaznaczamy **"zaloguj"**.

![](_page_2_Picture_6.jpeg)

Po poprawnym zalogowaniu do usługi MS Teams pojawi się ekran powitalny, w którym będziemy mieć do wyboru dwa sposoby korzystania z usługi. Domyślnie wybieramy opcję **"ZAMIAST TEGO UŻYĆ APLIKACJI INTERNETOWEJ".**

![](_page_3_Picture_1.jpeg)

**Po poprawnym zalogowaniu się powinna pojawić się następująca strona:**

![](_page_3_Picture_98.jpeg)